# Inserting Links into a Page

To add a new admin user to your content management system follow the steps below.

# **STEP 1 - Access**

In the **WYSIWYG** editor, click **Insert** > Link or click the  $\mathscr{P}$  Link **Icon** to open the **Insert Link** dialog box.

#### **Highlighted Text**

You can **highlight the text** you'd like to convert to a link prior to opening the **Insert Link** dialog box.

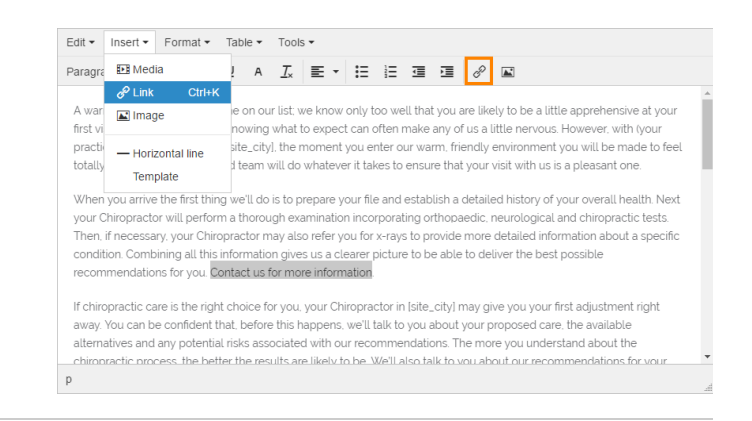

## **STEP 2 - Enter the link parameters**

Enter the details for the link.

### **Url**

The website address you'd like the link to take the user to. Eg:

#### **•** Internal Links

Links to your own website pages can be found in the **permalink** section on the page's **[Edit Page](https://edgeonline.atlassian.net/wiki/spaces/CIS/pages/54758016/Add+New+Page)** in the CMS.

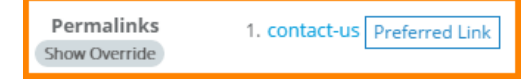

The Contact Us page's url is **/contact-us**

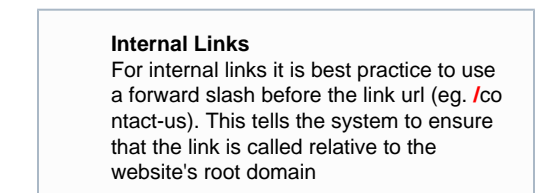

#### **External Links**

Ensure the entire URL is entered for external links. http:// and https:// are required when linking to an external website. <https://www.google.com.au>

## **Text to display**

Text to display is the text that appears on the page which contains the link.

If you highlighted the text prior to clicking the **Insert Link** butto n, this field will be pre populated.

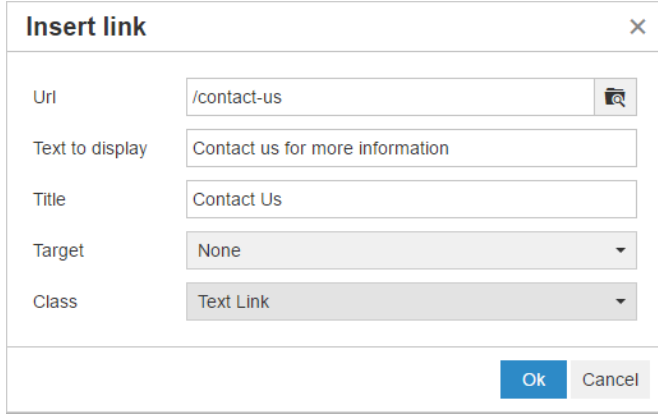

## **Title**

Titles are used when linking an image or other **non-text based objects** for accessibility by individuals who rely on screen readers. An informative title should be used when the link text (if any) does not completely explain what the link is or where it goes.

See <https://www.w3.org/standards/webdesign/accessibility>for more information on accessibility.

## **Target**

Target determines the web browser window that opens the link.

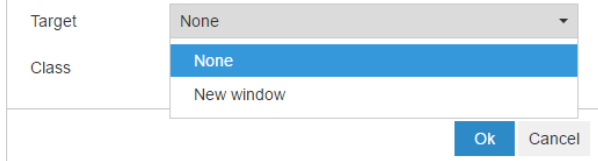

**None**

The link opens in the user's **current** window. Best used when using **Internal Links**

**New window** Opens the link in a **new browser window or tab**. Best used when using **External Links.**

## **Class**

Class gives you the option to use **Text Based Links** or you can set the link to look like a **Button.**

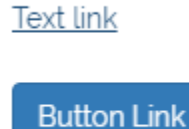

Select the link class in the drop down menu as illustrated below.

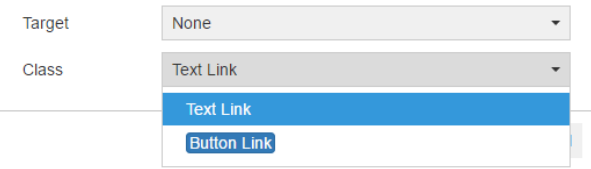

Ok

Click to apply link parameters to the selected text.

# **STEP 3 - Save Page**

Ensure you press the **Save Page** button at the bottom of the screen after any change to ensure the changes are saved to the system.

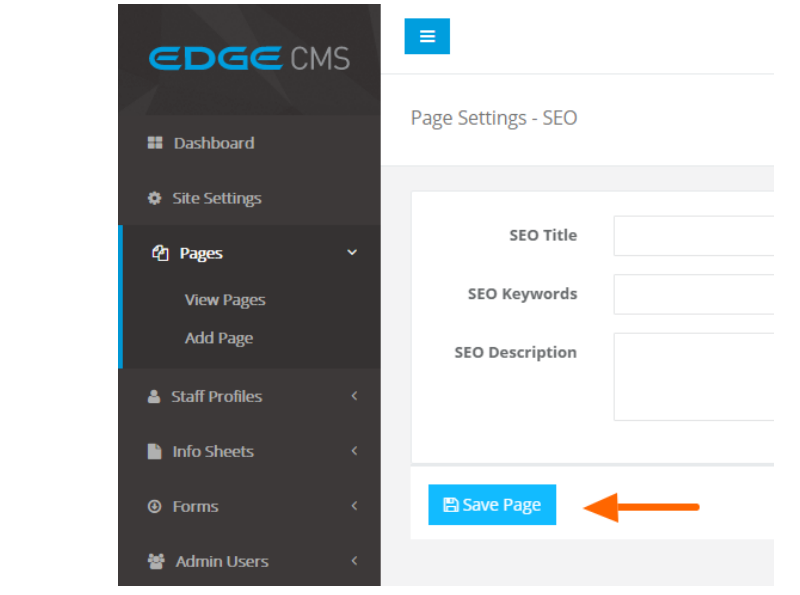